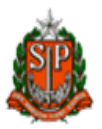

### **Manual de Instalação do DMPLIGHT**

Para instalar o DMPLIGTH nos computadores são necessárias as seguintes operações:

#### - Acesse o **Internet Explore**

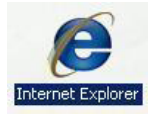

- Menu **Ferramentas** em seguida **Opções da Internet** (Figura 1);

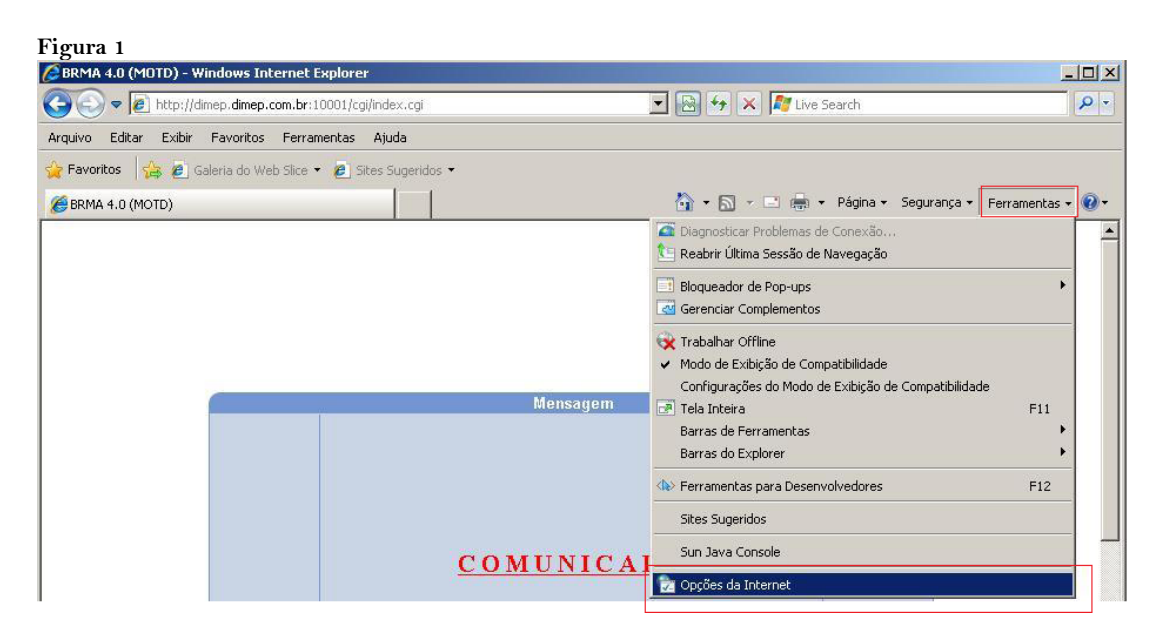

- Clique em **Conteúdo** e no botão **Certificado** (Figura 2);

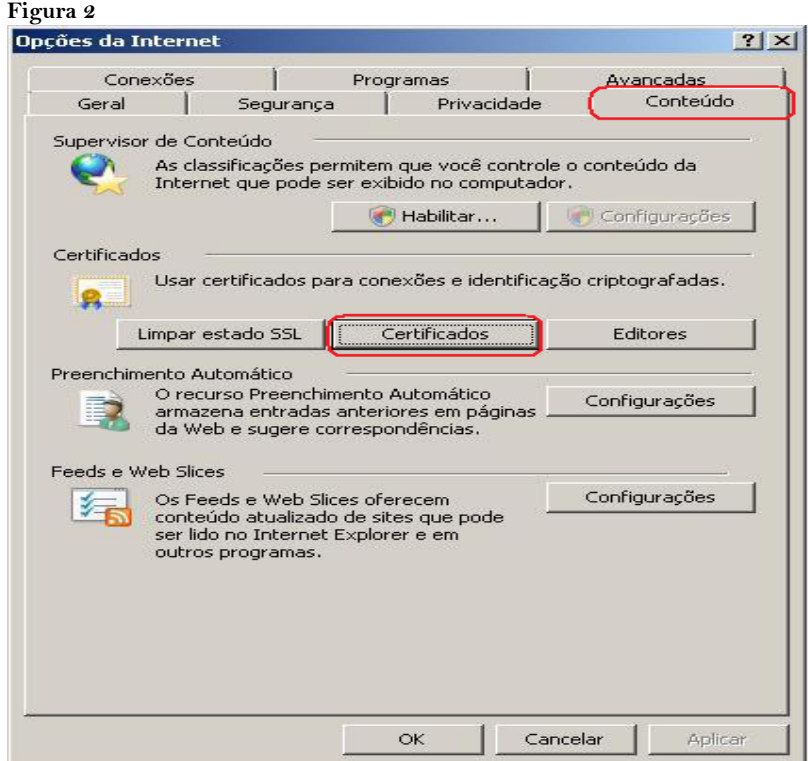

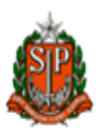

- Acesse a aba **Autoridades de Certificação Raiz Confiáveis** e clique no botão **Importar** (Figura 3);

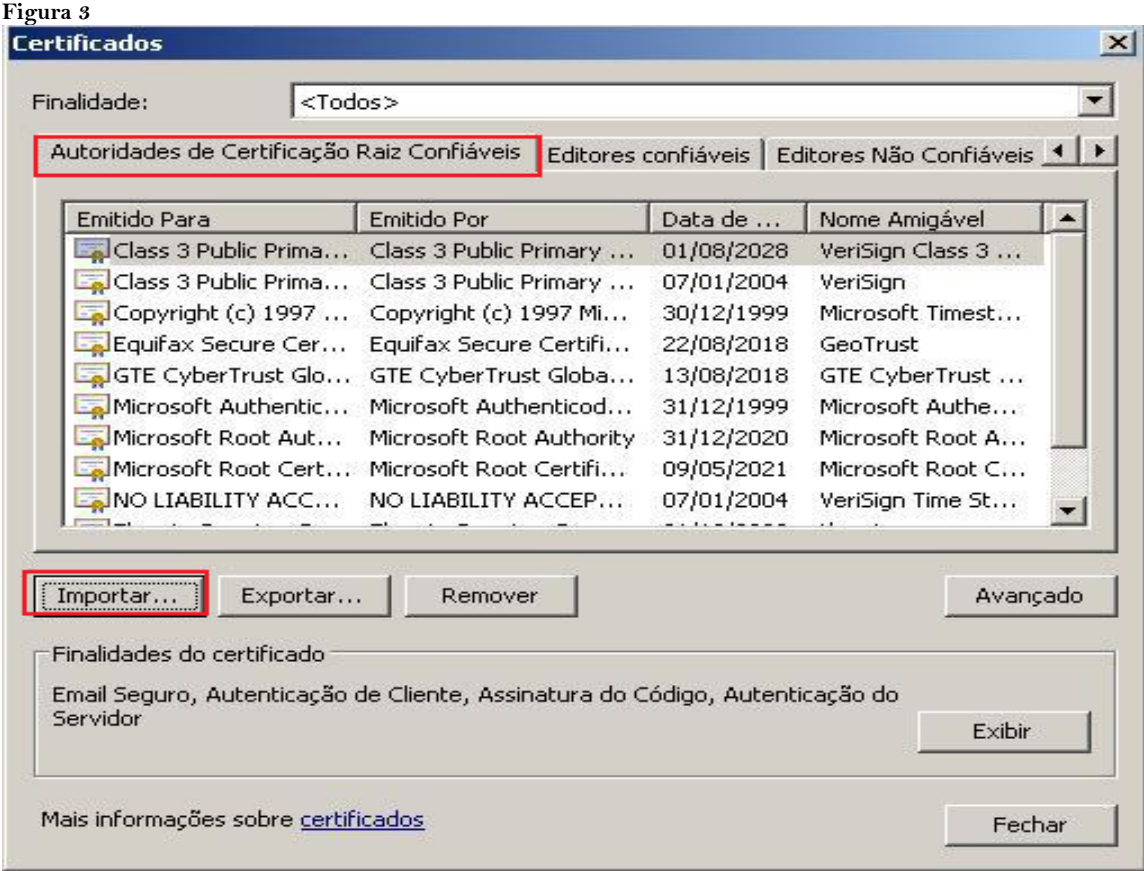

## - Clique em **Avançar** (Figura 4);

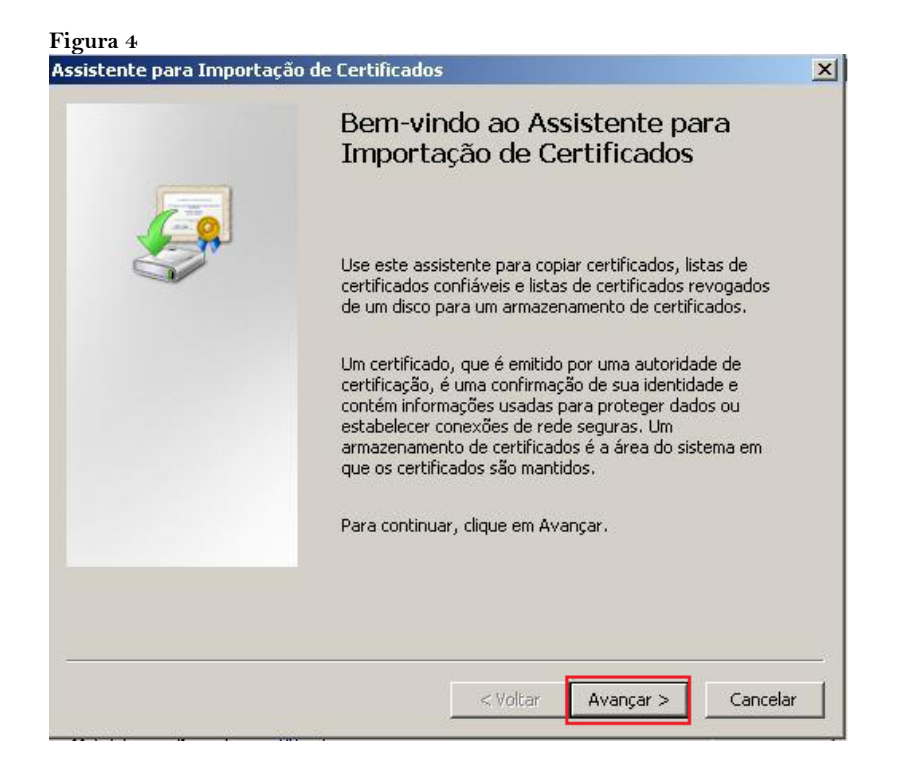

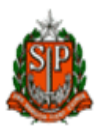

- Clique no botão **Procurar** e busque o arquivo **CertificadoBR.cer'**, disponível no diretório de instalação ou o endereço onde o aplicativo DMPLightweb foi criado (Figura 5);

- Clique no botão **Avançar** (Figura 5);

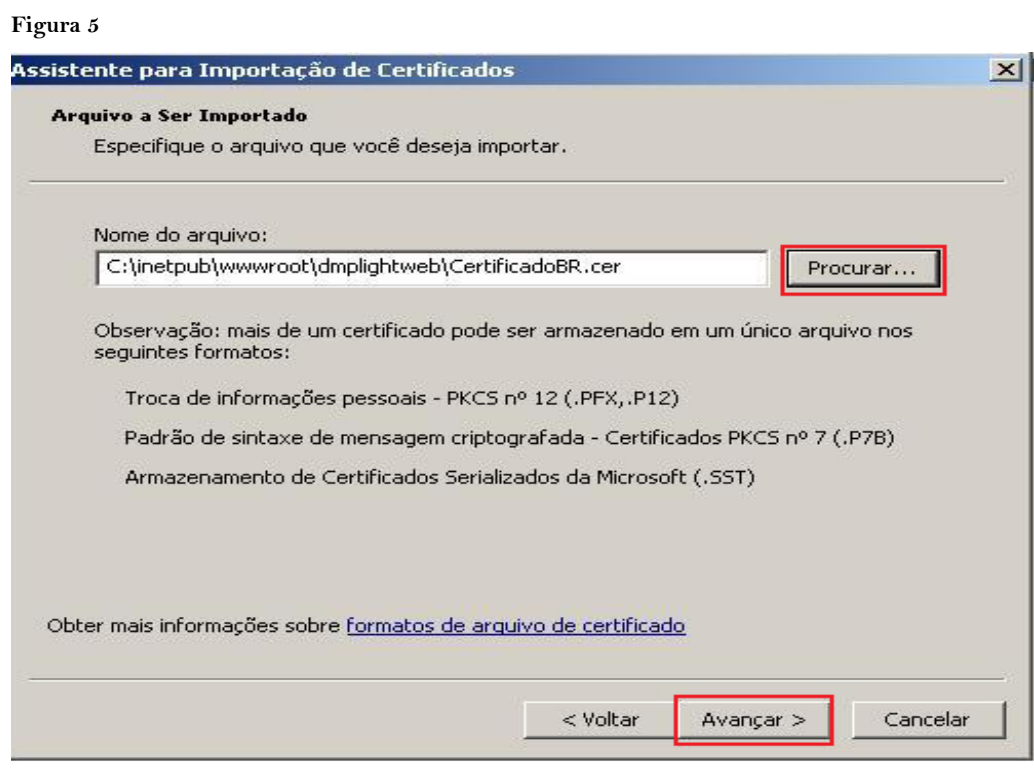

## - Clique em **Avançar** (Figura 6);

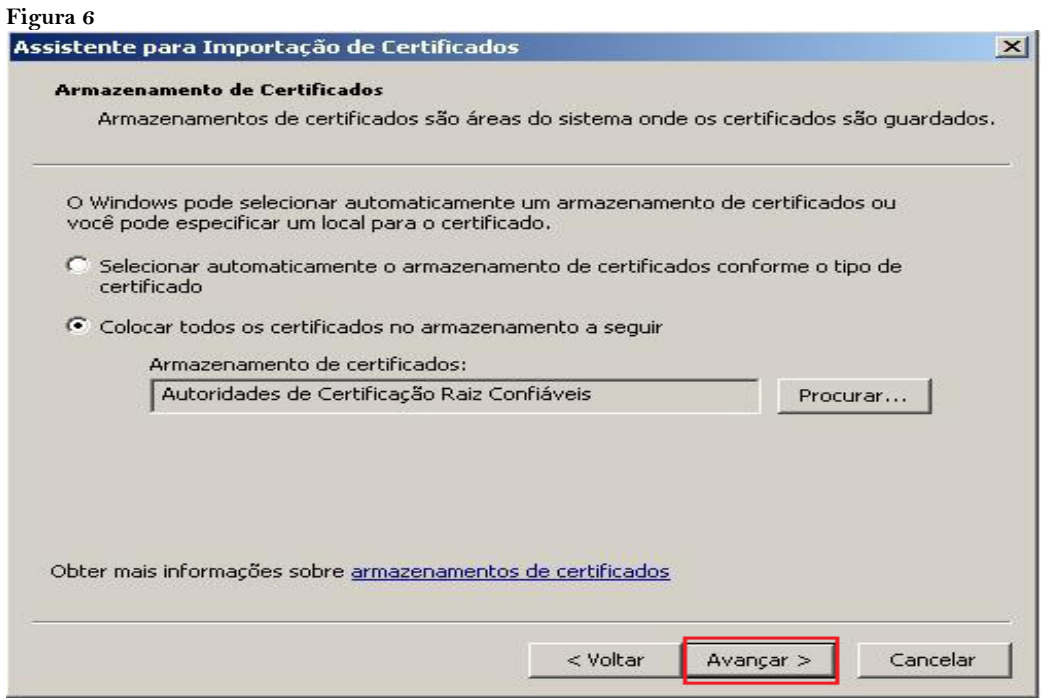

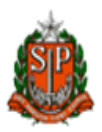

- Clique no botão Concluir (Figura 7);

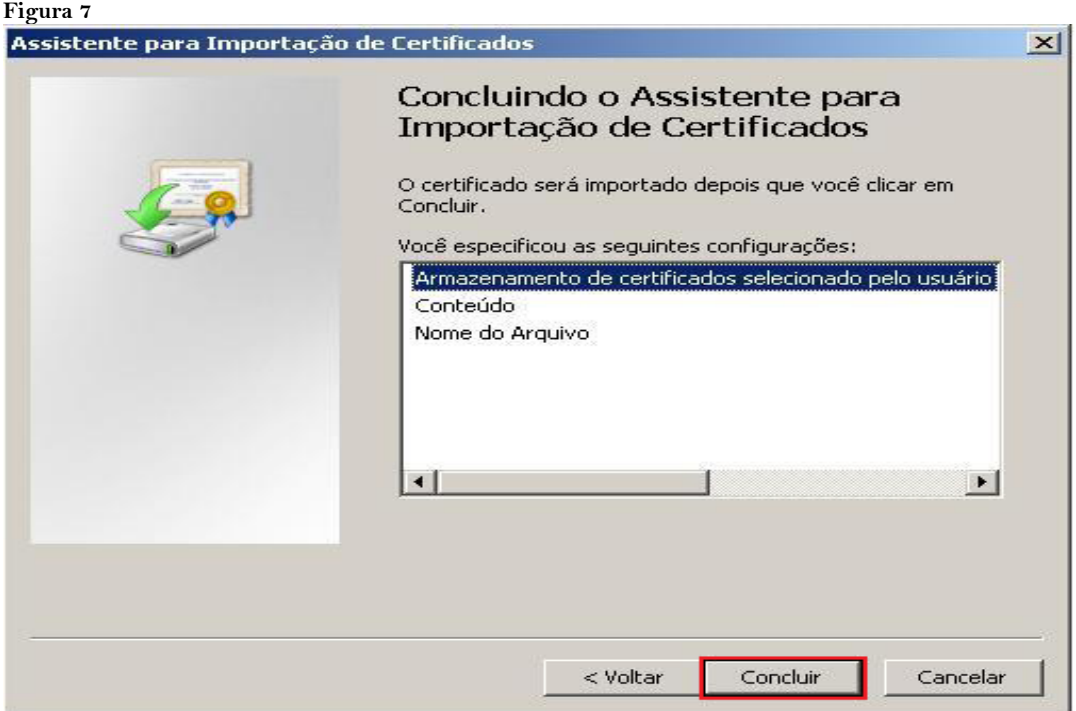

- O mesmo procedimento deverá ser realizado acessando a aba **Editores Confiáveis (**Figuras 3 à 7);

- E efetuar a importação do **CertificadoBr.**

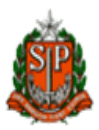

# **Instalação do CrystalReports10**

- Verificar qual o Tipo de Sistema Operacional de 32 Bits ou 64 Bits (Figura 8)

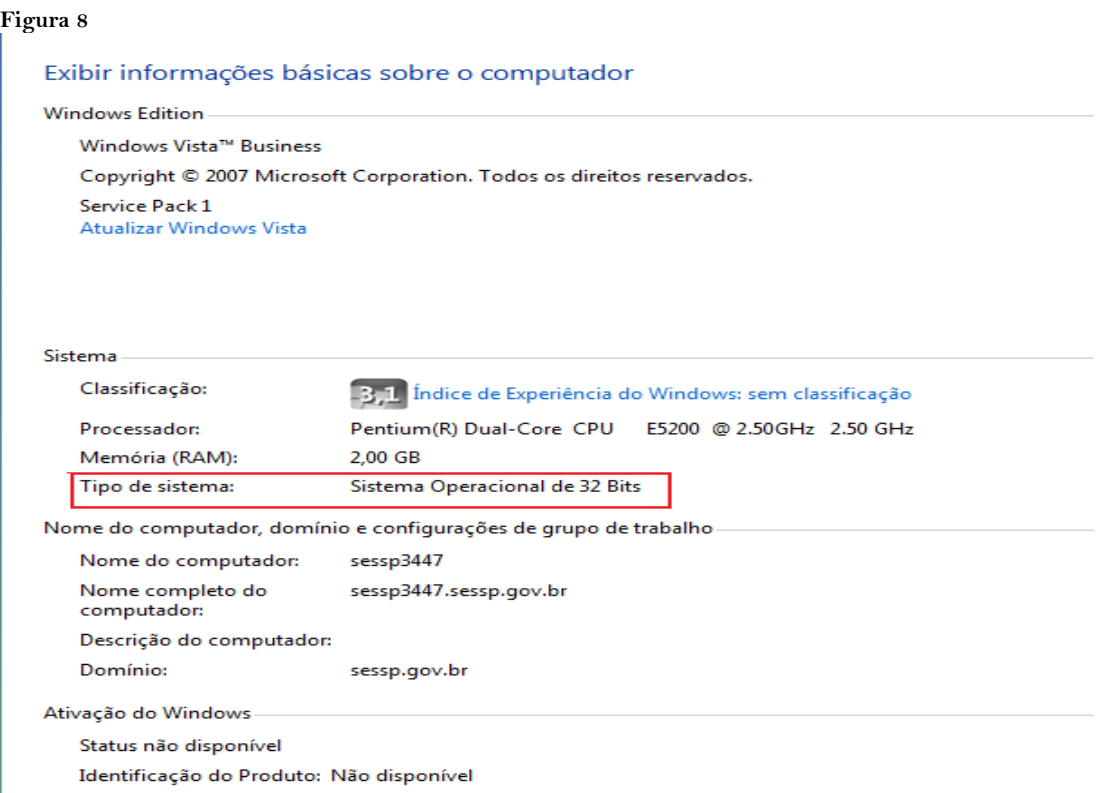

- Abrir a pasta DMPLight/Utilitários/CristalReports10\_5

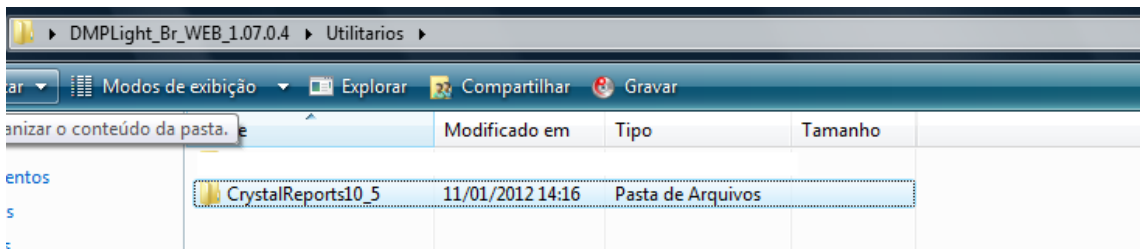

- Para 32 Bits

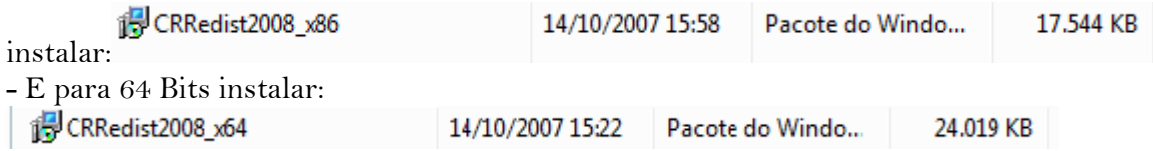

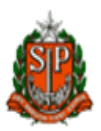

# **DICAS**

- **1) Verificar na Cofigurações do Proxy**
- Acesse o **Internet Explore**

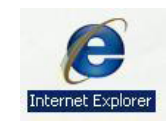

- Menu **Ferramentas** em seguida **Opções da Internet** (Figura 9)

**Figura 9**

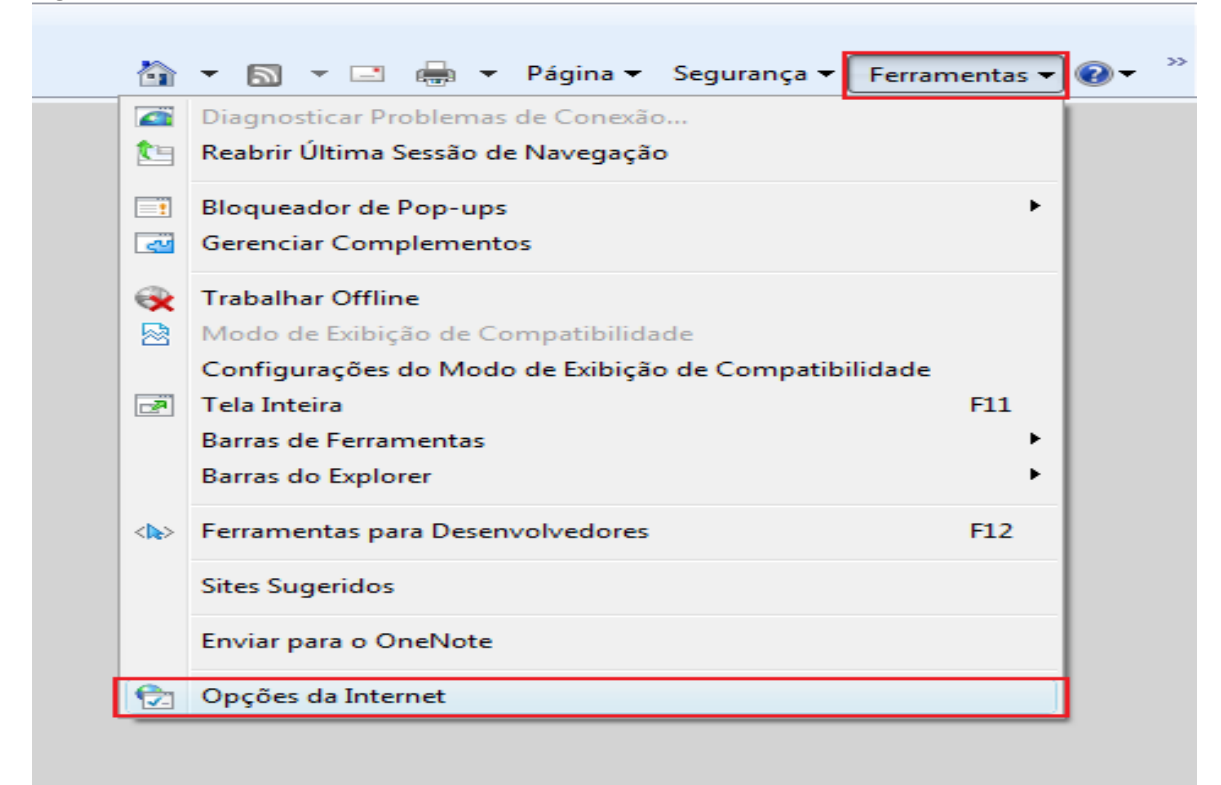

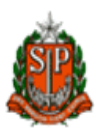

- Clique em **Conexões** e **Configurações da LAN** (Figura 10)

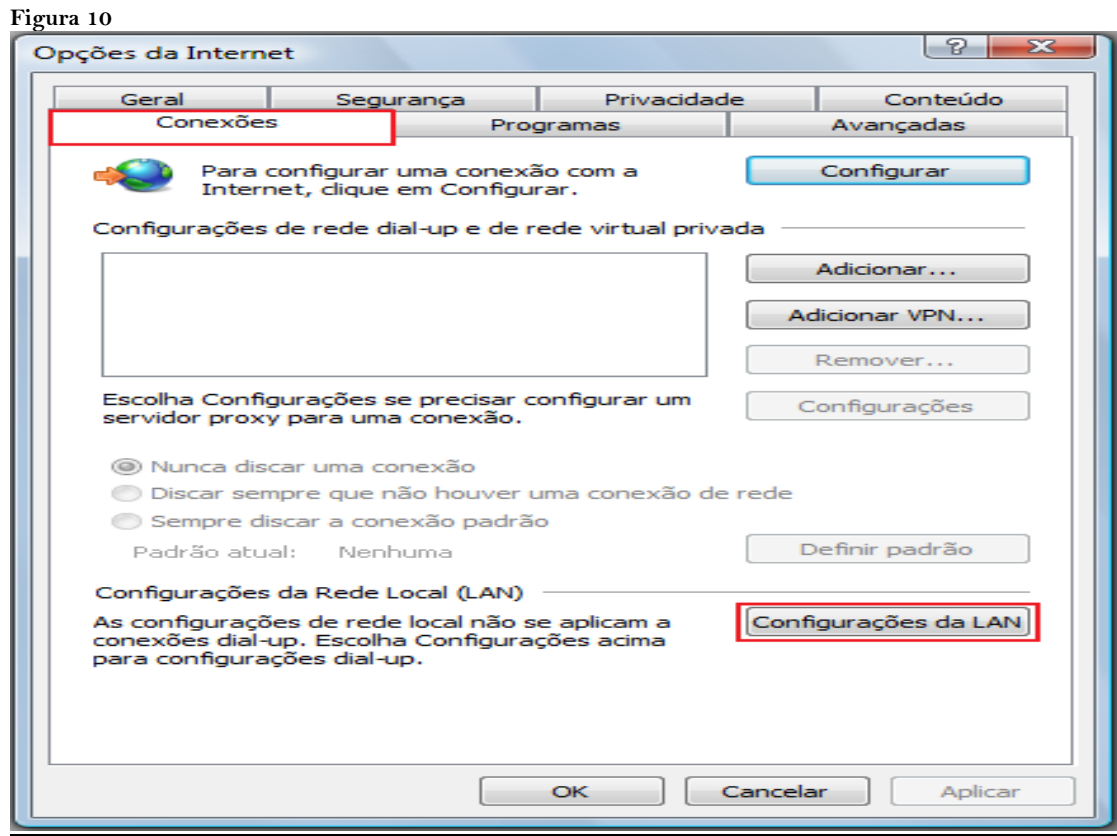

- Em seguida clique em **Avançadas** (Figura 11)

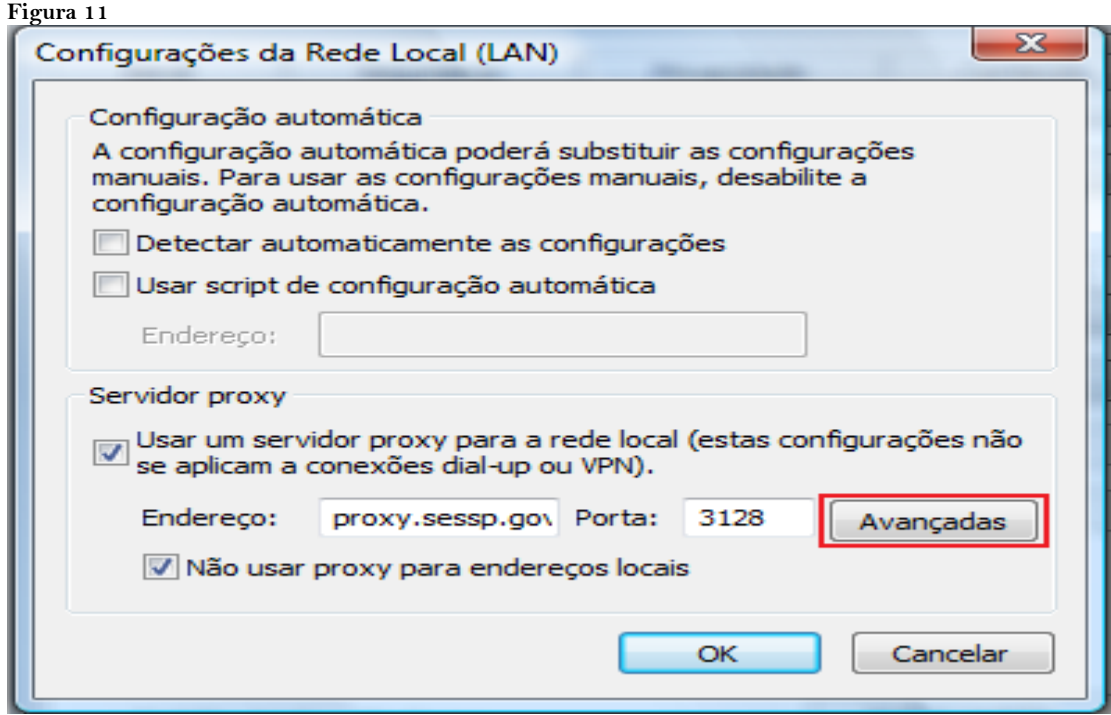

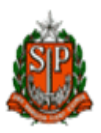

- Neste campo coloque o número do **IP** (Figura 12)

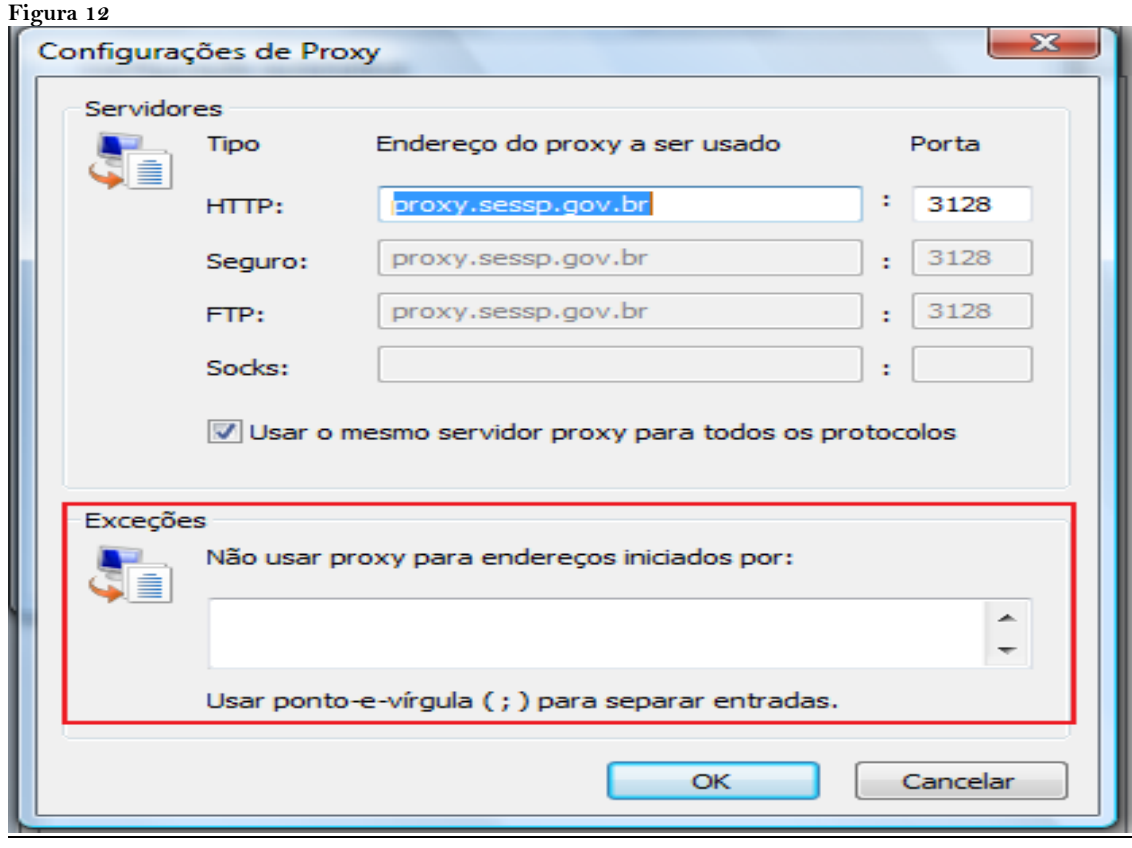

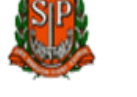

### **2) Reparar .Net Framework**

Caso o IIS (Serviços de Informações da Internet) tenha sido instalado depois do .NET FrameWork 3.5 SP1, é necessário fazer uma reparação na instalação do .NET framework para a instalação do Serviço DMPLight.

Acesse Painel de Controle - Adicionar ou remover programas, nos programais instalados, selecione o Microsoft .NET Framework 3.5 SP1 e clique em Alterar/Remover.

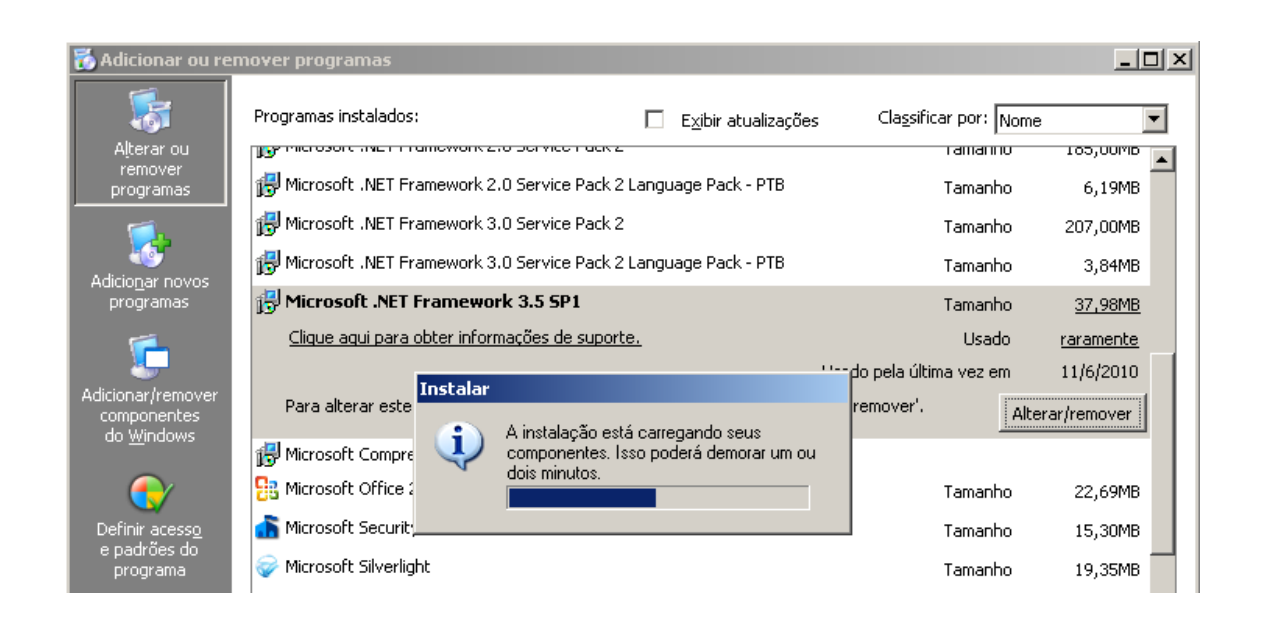

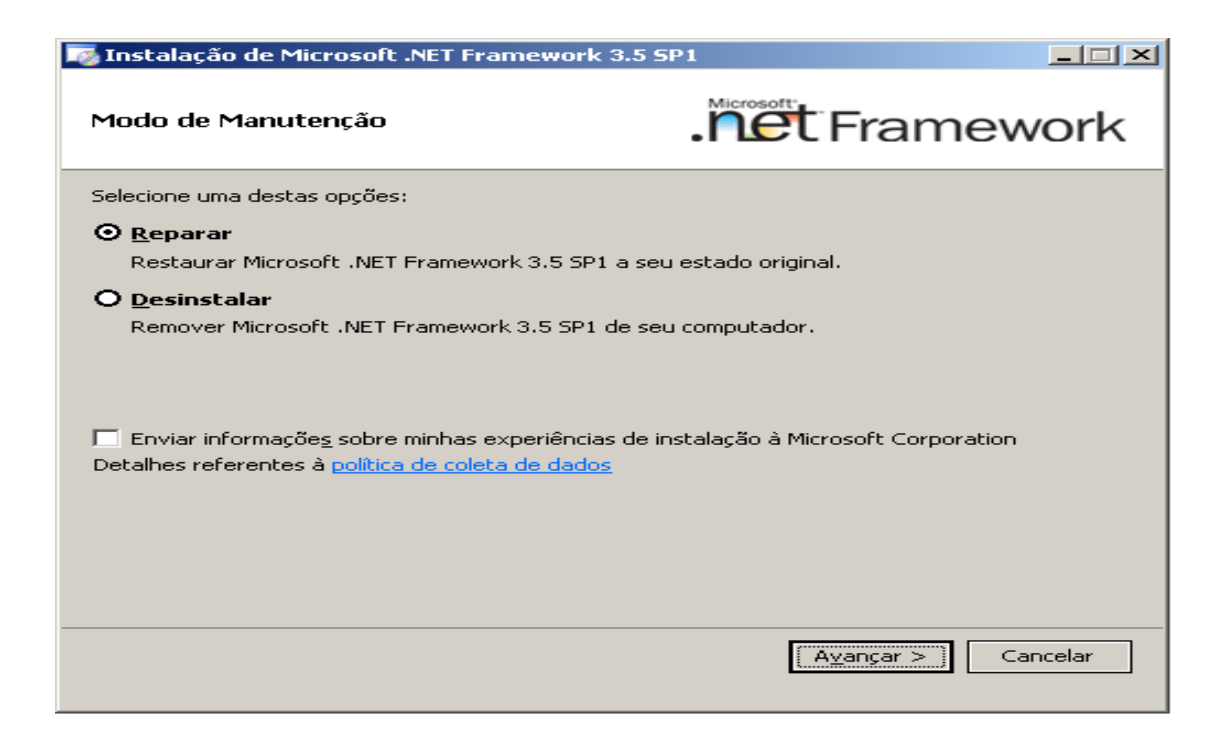

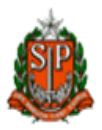

Selecione Reparar, e clique no botão **Avançar.**

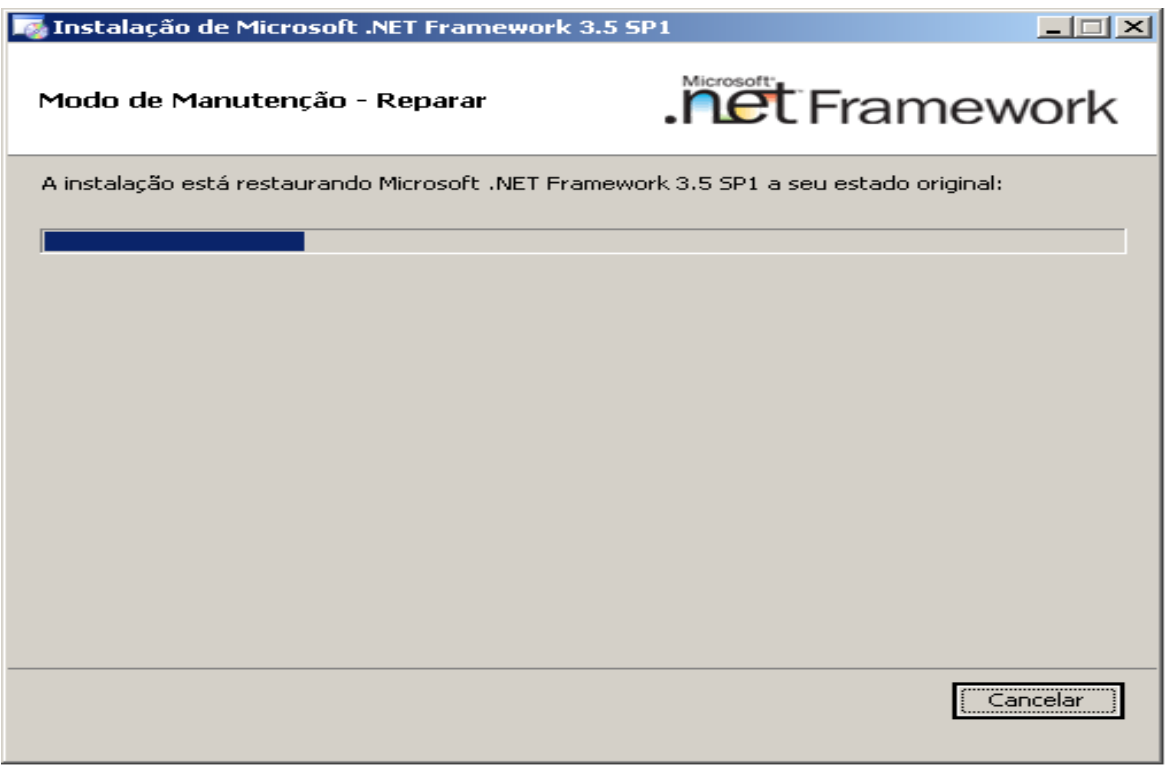

Aguarde até que a reparação seja concluída.

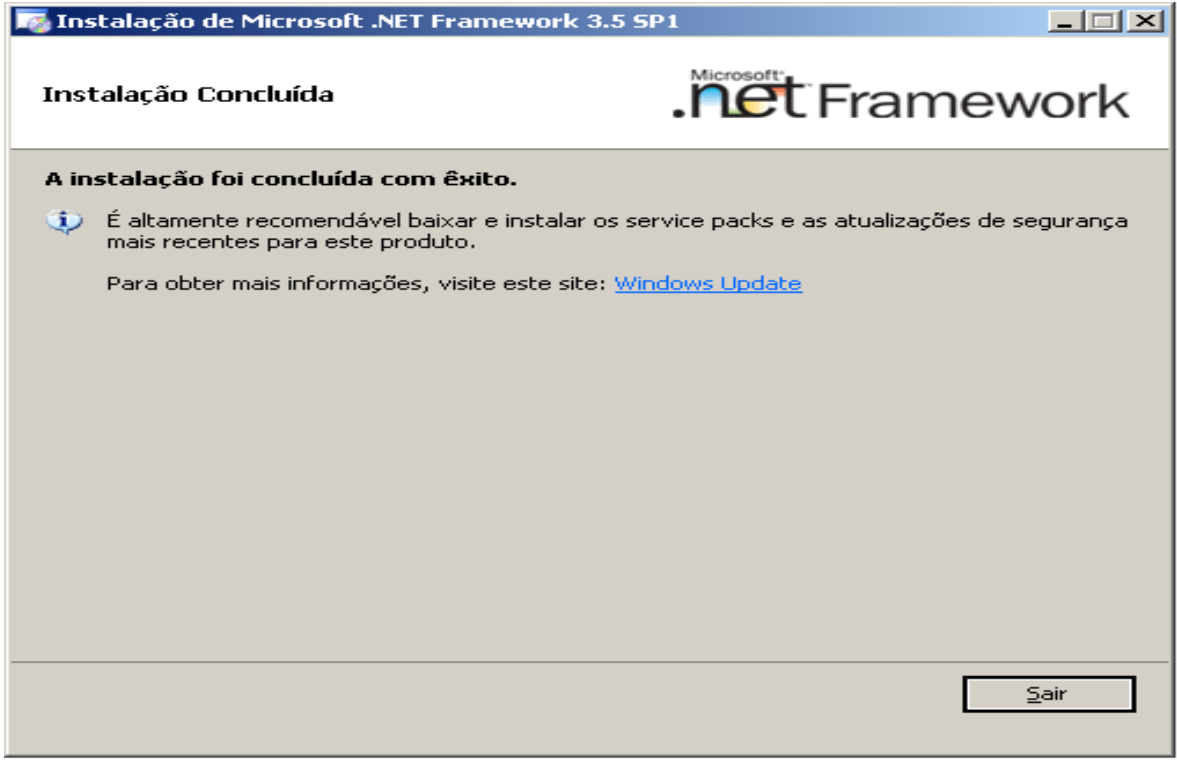

Após a conclusão, clique no botão **Sair.**